## **PSD File Info**

Below is a detailed description of the PSD files for the Masks4Missions 50-state project.

## **Editing**

Please note there are 50 identical PSD files with each having its own unique state (matching filename). Upon opening the file, immediately refer to the layer list on the right side:

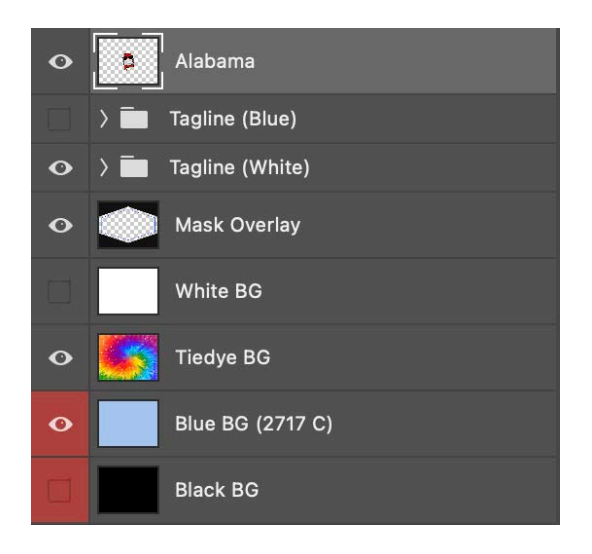

- *1. State layer, unique to each file.*
- *2. These are the editable "tagline" texts. One with white text and one with blue, for the appropriate backgrounds they're on. Click the carrot to open the layer group and make any changes to the text. The font is Helvetiva Regular, so be sure it's installed.*
- *3. This layer indicates the mask dieline for printing and should be left alone.*
- *4. There are four background mask colors: white, tiedye, blue, and black. Depending upon which layer is on, the appropriate Tagline layer should also be selected for legibility.*

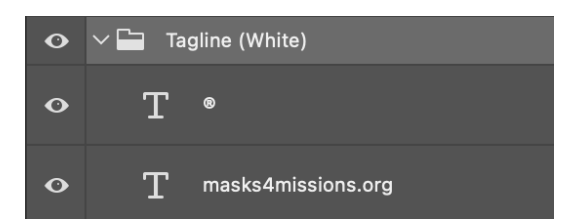

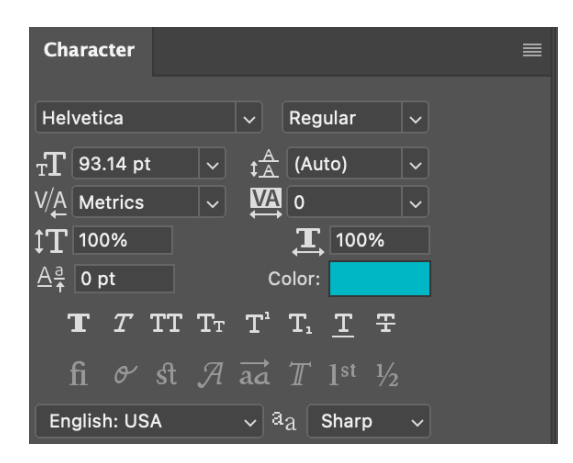

- *5. To edit the Tagline text, expand the Tagline layer and double click the "masks4missions.org" text. Photoshop will select the text and you can edit.*
- *6. To change the Tagline text color, expand the Tagline layer and double click the "masks4missions.org" text and refer to the Character panel (if it's closed, go to Photoshop's top menu and click Window > Character to turn it on. Then, click the color and change to the appropriate one.*